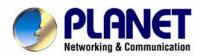

# **CCD Box PoE Internet Camera**

ICA-700

**User's Manual** 

### Copyright

Copyright (C) 2008 PLANET Technology Corp. All rights reserved.

The products and programs described in this User's Manual are licensed products of PLANET Technology, This User's Manual contains proprietary information protected by copyright, and this User's Manual and all accompanying hardware, software, and documentation are copyrighted. No part of this User's Manual may be copied, photocopied, reproduced, translated, or reduced to any electronic medium or machine-readable form by any means by electronic or mechanical. Including photocopying, recording, or information storage and retrieval systems, for any purpose other than the purchaser's personal use, and without the prior express written permission of PLANET Technology.

#### Disclaimer

PLANET Technology does not warrant that the hardware will work properly in all environments and applications, and makes no warranty and representation, either implied or expressed, with respect to the quality, performance, merchantability, or fitness for a particular purpose.

PLANET has made every effort to ensure that this User's Manual is accurate; PLANET disclaims liability for any inaccuracies or omissions that may have occurred.

Information in this User's Manual is subject to change without notice and does not represent a commitment on the part of PLANET. PLANET assumes no responsibility for any inaccuracies that may be contained in this User's Manual. PLANET makes no commitment to update or keep current the information in this User's Manual, and reserves the right to make improvements to this User's Manual and/or to the products described in this User's Manual, at any time without notice.

If you find information in this manual that is incorrect, misleading, or incomplete, we would appreciate your comments and suggestions.

### **FCC Warning**

This equipment has been tested and found to comply with the limits for a Class A digital device, pursuant to Part 15 of the FCC Rules. These limits are designed to provide reasonable protection against harmful interference when the equipment is operated in a commercial environment. This equipment generates, uses, and can radiate radio frequency energy and, if not installed and used in accordance with the Instruction manual, may cause harmful interference to radio communications. Operation of this equipment in a residential area is likely to cause harmful interference in which case the user will be required to correct the interference at his own expense.

### **CE mark Warning**

The is a class A device, In a domestic environment, this product may cause radio interference, in which case the user may be required to take adequate measures.

### **Trademarks**

The PLANET logo is a trademark of PLANET Technology. This documentation may refer to numerous hardware and software products by their trade names. In most, if not all cases, these designations are claimed as trademarks or registered trademarks by their respective companies.

### **WEEE Warning**

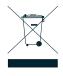

To avoid the potential effects on the environment and human health as a result of the presence of hazardous substances in electrical and electronic equipment, end users of electrical and electronic equipment should understand the meaning of the crossed-out wheeled bin symbol. Do not dispose of WEEE as unsorted municipal waste and have to collect such WEEE separately.

### Revision

User's Manual for PLANET CCD Box PoE Internet Camera

Model: ICA-700

Rev: 1.0

Part No.: EM-ICA700

| Table of Contents                      |    |
|----------------------------------------|----|
| 1. Introduction                        | 5  |
| 1.1 Package Contents                   | 5  |
| 1.2 System Requirements                | 6  |
| 1.3 Features                           | 6  |
| 1.4 Application                        | 7  |
| 1.5 Outlook                            | 7  |
| 1.5.1 Rear Panel                       | 8  |
| 1.6 Technical Specifications           | 9  |
| 2. Installation                        | 10 |
| 2.1 Physical Installation              | 10 |
| 2.2 Software Installation              | 11 |
| 2.3 Software Quick Configuration       |    |
| 3. Viewing Live Video                  |    |
| 3.1 Connecting ICA-700 via Ethernet    |    |
| 3.2 General Options                    |    |
| 3.2.1 Directly zoom in / out the image |    |
| 3.2.2 Language                         |    |
| 3.2.3 Setting                          |    |
| 3.2.4 Client setting                   |    |
| 3.2.5 Image setup                      |    |
| 4. Basic Setting                       |    |
| 4.1 System                             |    |
| 4.1.1 Information                      |    |
| 4.1.2 Date/Time                        |    |
| 4.1.3 Initialize                       |    |
| 4.2 Camera                             |    |
| 4.2.1 General                          |    |
| 4.2.2 MPEG4 – Computer view            |    |
| 4.2.3 MPEG4 – Mobile view              |    |
| 4.2.4 MJPEG                            |    |
| 4.3 Network                            |    |
| 4.3.1 Information                      |    |
| 4.3.2 PPPoE                            |    |
| 4.3.3 DDNS                             | 42 |
| 4.3.4 UPnP                             | 43 |
| 4.3.5 IP Notification                  | 44 |
| 4.4 Security                           | 46 |
| 4.4.1 Account                          | 46 |
| 4.4.2 HTTPS                            | 47 |
| 5. Advance Setting                     |    |
| 5.1 FTP client                         | 50 |

| 5.1.1 General                                | 50  |
|----------------------------------------------|-----|
| 5.1.2 Alarm sending                          | 51  |
| 5.1.3 Periodical sending                     | 53  |
| 5.2 SMTP                                     | 55  |
| 5.2.1 General                                | 55  |
| 5.2.2 Alarm sending                          | 57  |
| 5.2.3 Periodical sending                     | 59  |
| 5.3 HTTP event                               | 61  |
| 5.3.1 General                                | 61  |
| 5.3.2 Alarm sending                          | 62  |
| 5.4 Schedule                                 | 64  |
| 5.4.1 Setting                                | 64  |
| 5.5 Alarm buffer                             | 65  |
| 5.5.1 Setting                                | 65  |
| 5.6 Motion detection                         | 66  |
| 5.6.1 Setting                                | 66  |
| 5.7 system Log                               | 67  |
| 5.7.1 Setting                                |     |
| Appendix A Enable ActiveX options on your PC |     |
| Appendix B Bandwidth Estimation              |     |
| Appendix C Mobile phone viewing              | / U |

## 1. Introduction

With the feature, simultaneously provides MPEG-4 and M-JPEG video streaming, the PLANET ICA-700 is a CCD Box PoE Internet Camera which uses high resolution 1/3-inch CCD sensor for capturing color images and CS-Mount optical lens. Compliant with IEEE 802.3af PoE (Power over Ethernet), it offers the benefit of easy deployment for users to install the camera without concerning for located power outlet that provides the most flexibility of IP surveillance.

2-Way audio feature can directly makes audio communication between local and remote sides by adding external microphones and speakers. Besides web browsers, the ICA-700 also provides 3GPP capability that can remotely view the live video via a 3G mobile phone.

The ICA-700 supports the professional management software, PLANET Cam Viewer which is a multi-camera video surveillance application, it can handle the ICA-700 to provide monitoring, recording and event management functions. The Cam Viewer offers users to setup a comprehensive and effective surveillance system quickly and easily. The PLANET ICA-700 is the most cost efficient IP camera for multiplex occasions that could express video and audio from everywhere at anytime over the Internet, and it can also provide a professional security environment to protect people's property and life.

## 1.1 Package Contents

Please inspect your package. The following items should be included in the package:

- 1 x ICA-700
- 1 x Power Adapter
- 1 x Camera Stand
- 1 x CD
- 1 x Quick Installation Guide

## 1.2 System Requirements

| Network Interface | 10/100Base-TX Ethernet                         |
|-------------------|------------------------------------------------|
| Monitoring System | Recommended for Internet Explorer 6.0 or above |
| System Hardware   | · CPU: Pentium 4, 1.5GHz or above              |
|                   | · Memory Size : 512 MB or above                |
|                   | · VGA card resolution : 1024 x 768 or above    |
|                   |                                                |
|                   | Optional:                                      |
|                   | · Sound Card (for PC)                          |
|                   | · Microphone (for PC and ICA-700)              |
|                   | · Speaker (for PC and ICA-700)                 |

## 1.3 Features

- Simultaneous MPEG-4 and M-JPEG dual codec
- Supports 2-Way audio
- > 3GPP for 3G mobile remote application
- Provides 3 motion detection area
- > FTP / SMTP alarm by motion detection
- ➤ Up to 30 fps in Full D1 resolution
- Supports CS mount lens
- ➤ IEEE 802.3af Power over Ethernet compliant
- UPnP for fast and easy installation
- Cam Viewer Central management software supported

## **Remote Monitoring Applications**

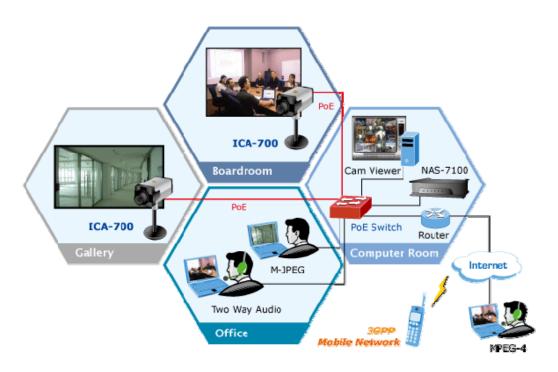

## 1.5 Outlook

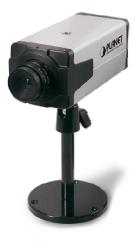

## 1.5.1 Rear Panel

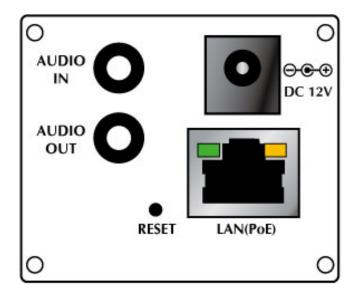

| Port      | Description                                                           |
|-----------|-----------------------------------------------------------------------|
| AUDIO IN  | An external microphone can be plugged in.                             |
| AUDIO OUT | An external speaker can be plugged in.                                |
|           | Reset to manufacturer default valued and reboot.                      |
| RESET     | When pressed and held over 10 seconds, the settings of IP Camera will |
|           | be set to the default values.                                         |
|           | Connect the supplied power adapter.                                   |
| DC 12V    | When this device is obtained power from PoE, you don't have to attach |
|           | the power adapter.                                                    |
|           | Connect your Camera to a 10/100Base-TX hub or switch. It is compliant |
| LAN (PoE) | with IEEE 802.3af PoE. Either mid-span PSE or end-span PSE            |
|           | supported.                                                            |

# 1.6 Technical Specifications

| Video                  |                                                       |  |
|------------------------|-------------------------------------------------------|--|
| Image Sensor           | 1/3" SHARP CCD                                        |  |
| Horizontal Resolution  | 420 TVL                                               |  |
| Lens                   | 6 mm, F1.8 fixed iris lens                            |  |
|                        | CS Mount type                                         |  |
| Viou Anglo             | Horizontal: 43 degree                                 |  |
| View Angle             | Vertical: 33 degree                                   |  |
| Illuminator            | 0.1 Lux                                               |  |
| Video Codec            | MPEG-4 / M-JPEG                                       |  |
| Video Resolution       | Up to 30 fps @ 704x480 ; 352x240 ; 176x120            |  |
| Image Control          | AWB, AEC, AGC                                         |  |
| Audio                  |                                                       |  |
| Audio Codec            | G.726 ADPCM, 64Kbps                                   |  |
| Interfaces             |                                                       |  |
| LAN                    | 1 x RJ-45, 10/100Base-TX, IEEE 802.3af                |  |
| AUDIO                  | 1 x Audio In                                          |  |
| AODIO                  | 1 x Audio Out                                         |  |
| Network                |                                                       |  |
| Protocols              | TCP/IP, DHCP, PPPoE, ARP, ICMP, FTP, SMTP, DNS, DDNS, |  |
| FIOLOCOIS              | NTP, UPnP, RTSP, RTP, HTTP, TCP, UDP                  |  |
| Management             |                                                       |  |
| Client                 | Web browser / Cam Viewer software                     |  |
| Security               | Username and password authentication                  |  |
|                        | Motion detection (3 areas definable)                  |  |
| Alarm and Event        | Triggered and scheduled events                        |  |
|                        | Pre and post alarm buffer                             |  |
| Environment            |                                                       |  |
| Power Requirement      | 12VDC, 1.0A                                           |  |
| Dimensions (W x D x H) | 55.8 x 123 x 49.8 mm                                  |  |
| Weight                 | 370 g                                                 |  |
| Operating Temperature  | 0 ~ 50 Degree C                                       |  |
| Emission               | CE, FCC                                               |  |

## 2. Installation

The followings are instructions for setting up the IP camera. Refer to the illustration and follow the simple steps to quickly install.

## 2.1 Physical Installation

### 1. Connect an Ethernet cable

Connect one end of an Ethernet cable to the LAN port located on the IP camera's rear panel and connect the other end to the network device (hub or switch).

## 2. Attach the external power supply

Attach the provided power adapter to the IP camera's connector labeled "DC 12V" on the rear panel. If this camera is obtained power from PoE, you don't have to attach the power adapter.

### Note:

Please use the power adapter that is bundled in package. Using a power supply with a different voltage rating will damage and void the warranty for this product.

## 3. Connect Microphone and Speaker

If you will use the 2-Way audio function, please connect microphone to Audio In and speaker to Audio Out.

## 2.2 Software Installation

- 1. Insert the bundled product CD into CD-ROM drive to launch the autorun program.
- 2. When the web page displayed, select and click the "**Setup Tool**" hyperlink on the menu to start the installation process.

#### Note:

If the CD's menu does not appear, click "Start" on the task bar and select "Run" to type "X:\Utility\SetupTool.exe", assume X is your CD-ROM drive.

3. Click "Yes" to start the Setup Tool Installation.

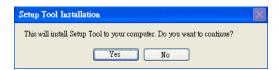

4. Choose the language you need, and click "Next" to continue.

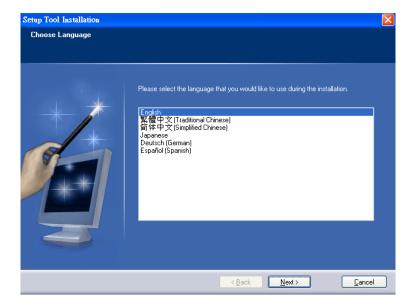

5. Follow the step for configuring the Setup Tool, and click "Next" to continue.

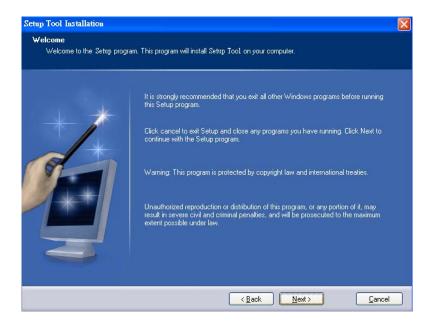

6. If you wish to install the Setup Tool in an alternative location, click "Browse"; otherwise click "Next" to continue.

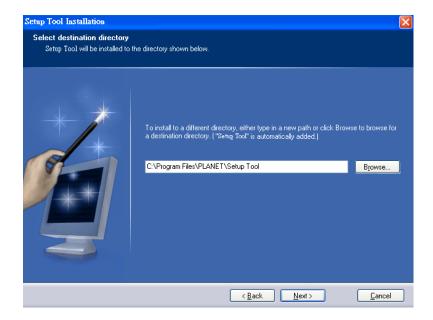

7. If you wish to install the Setup Tool in an alternative folder of star menu, type a new folder or select one of the exiting ones; otherwise click "**Next**" to continue.

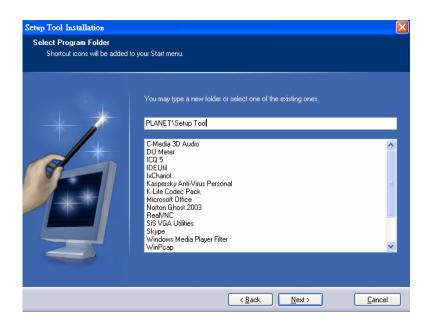

8. Check the installation summary, and click "Install" to install the Setup Tool.

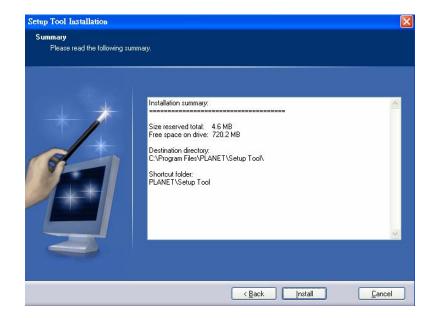

9. The program starts to install the Setup Tool in your computer.

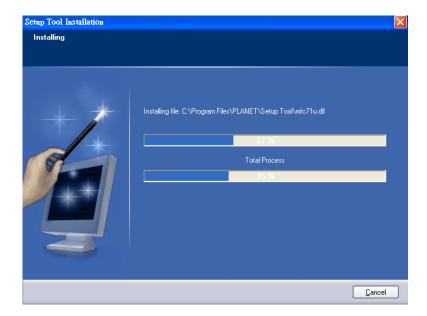

10. The Setup Tool installation successful. Click "Finish" to complete the installation.

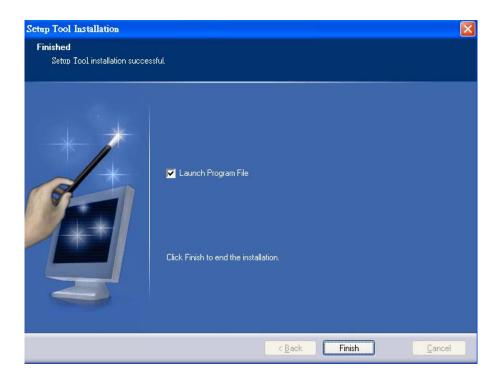

## 2.3 Software Quick Configuration

This section shows how to perform basic communication functions by Setup Tool.

1. Double click the icon of Setup Tool on the desktop.

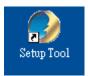

2. The Setup Tool screen will show up as below. It will automatically search and list the IP cameras on your network.

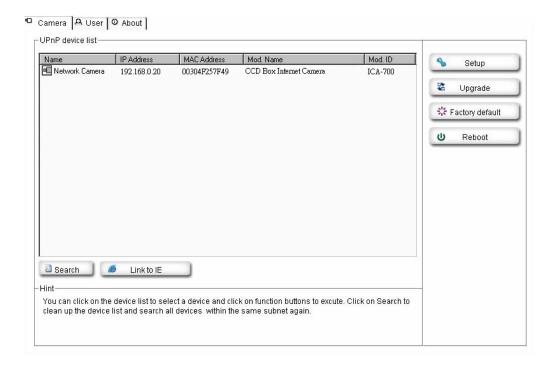

3. Select the IP camera you want, and then click the "Setup" button on the right side. The login window will pop up. If the Administrator User Name and Password have been changed, you will need to enter the new settings. In default values, please enter "admin" for both User Name and Password. Then click "OK".

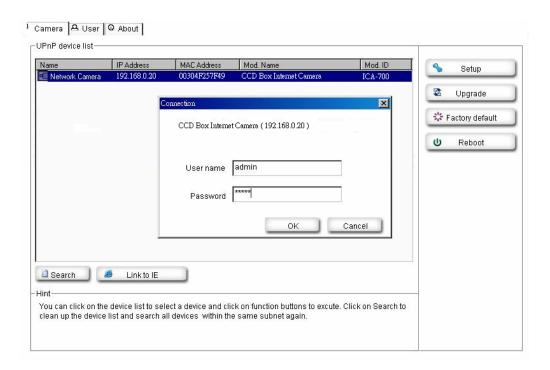

4. On the following System information screen, it displays the Product Name, Firmware Version and Hardware Version. Click on "**Next**" to continue.

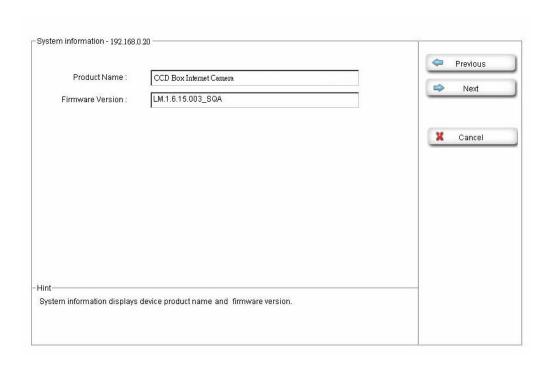

5. On the following Account settings screen, you can modify the Administrator login user name and password. And you can add some user accounts as Admin, Operator or Viewer. Please click "Next" to continue.

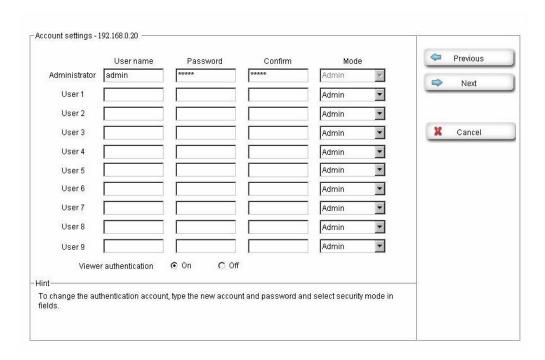

6. On the following Date/Time settings screen, you can adjust the date and time to synchronize with PC, manual setting or synchronize with NTP server. Select the correct Time Zone, then click "Next" to continue.

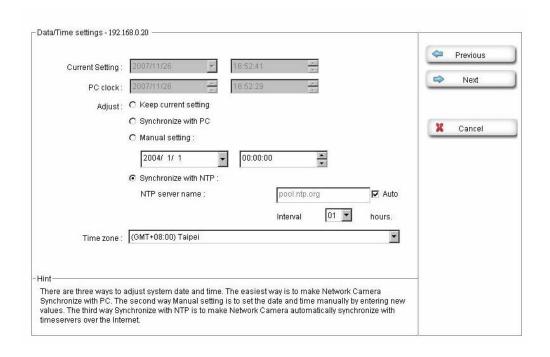

7. On the following Network settings screen, you can configure the device HTTP port number, IP address, subnet mask, default gateway and DNS. If you are use PPPoE, please select obtain automatically for IP address and DNS settings. Click "Next" to continue.

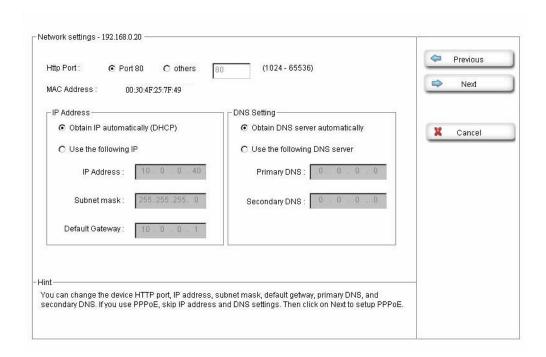

8. On the following PPPoE settings screen, if you are use PPPoE connection, please select "On" and fill the correct User ID and Password for dialling. Click "Next" to continue.

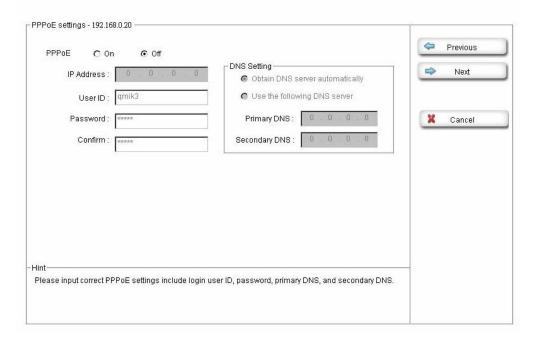

9. On the following DDNS settings screen, if you have registered the account from the DDNS provider and want to use DDNS function, please select "On" to fill the correct User ID, Password and Hostname for connecting. Click "Next" to continue.

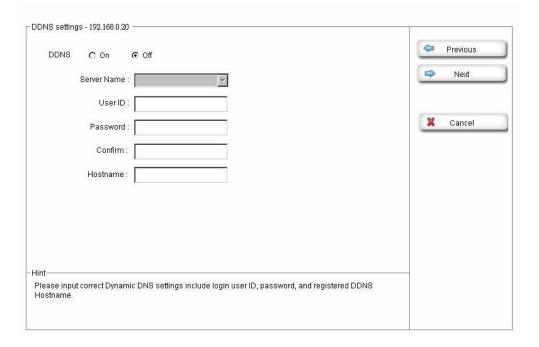

10. In Apply settings screen. Please click "**Apply**" to finish the configuration, we will suggest you check the "Reboot system to apply new settings" to let the camera work with new settings. Or click "**Previous**" to check your settings.

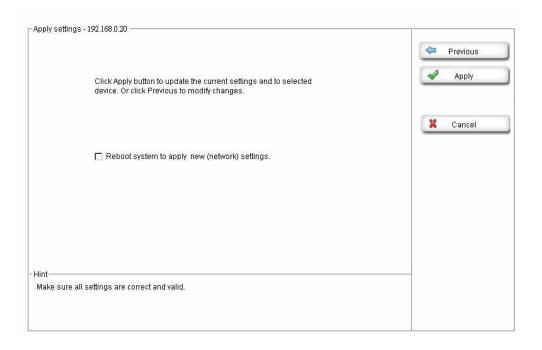

After modifications, you may now connect the camera with new settings via web browser.

## 3. Viewing Live Video

This chapter introduces how to monitor the image from the IP camera by using Microsoft web browser. The recommended browser for Windows is Internet Explorer 6.0.

## 3.1 Connecting ICA-700 via Ethernet

After finishing the Setup Tool, you can access the IP camera by using the browser.

- 1. Start the Web browser.
- 2. In the Address box, please enter "http://address". The "address" is the LAN IP address which up to your new configuration from Setup Tool.

#### Note:

The factory default setting of IP address will automatically obtain an IP address from DHCP server. After obtaining, if there is no DHCP server on your network, the IP address will be "192.168.0.20".

3. You can also use the Setup Tool to select a camera on device list, and click "Link to IE" button to directly link to IE.

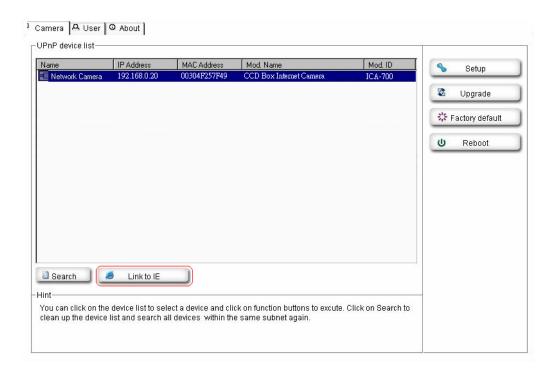

4. When you connect, the login page will be displayed as below.

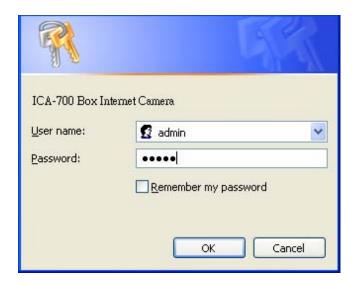

#### Note:

- 1. The default user name and password both are "admin".
- 2. The Administrator's ID / Password can be configured on the "Account" of Security menu.
- 5. The first time you view the camera, you will be prompted to install an ActiveX component as below. You must install this ActiveX component in order to view the video stream in Internet Explorer. Click on "Install" to install.

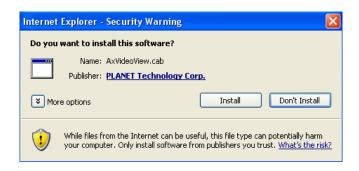

6. After installing, you will be able to view the live video stream in its own window as below.

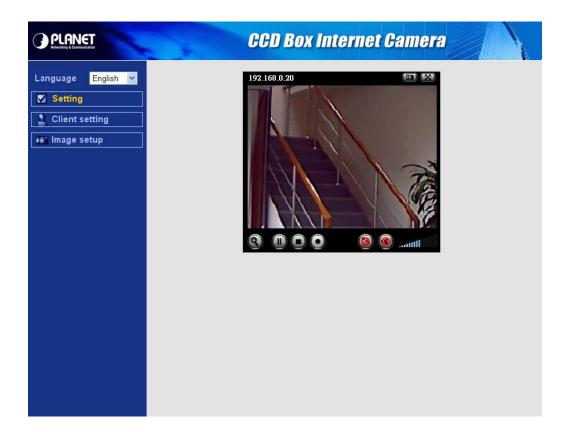

### Note:

- 1. Video will start playing automatically. There might be a delay of a few seconds while the video stream is buffered.
- 2. There are a number of options available on homepage, accessed by select list, button or icon. The details are described in **Chapter 3.2 General Options**.

# 3.2 General Options

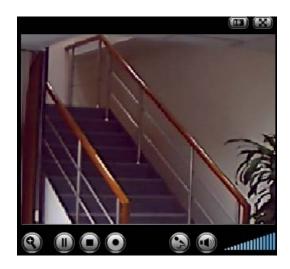

|         | Snapshot                                                                 |
|---------|--------------------------------------------------------------------------|
|         | Click to capture live image shot and store the picture in your computer. |
| (32)    | Full Screen                                                              |
|         | Click to view the live video for full screen on your monitor.            |
|         | Zoom                                                                     |
|         | Click to display / close the zoom window.                                |
|         | Pause / Play                                                             |
|         | Click to pause / play the current video.                                 |
|         | Stop                                                                     |
|         | Click to stop the current video.                                         |
| 0       | Record                                                                   |
|         | Click to record the current video to the location you want.              |
|         | Microphone turned On / Off                                               |
|         | Click to turn on / off the microphone.                                   |
|         | Speaker turned On / Off                                                  |
|         | Click to turn on / off the speaker.                                      |
| mtl[]]  | Volume                                                                   |
| .autill | If audio is enabled, use this slider to adjust the volume.               |

## 3.2.1 Directly zoom in / out the image

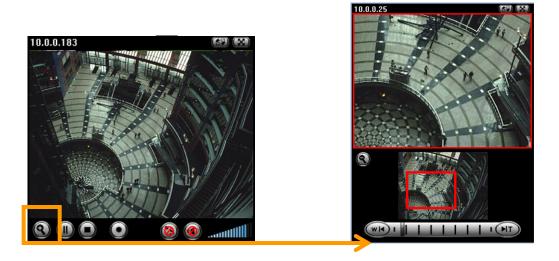

- 1. Click to display the zoom window.
- 2. Pull the will be showed on the above window.
- 3. You can use the right click of your mouse to move the to anywhere on the window.

## 3.2.2 Language

You can click the pulldown box to select system language, including English, Traditional Chinese, Simplified Chinese, Deutsch, Japanese and Spanish.

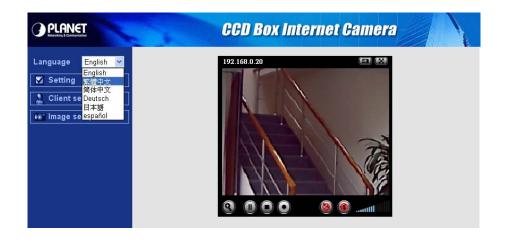

## 3.2.3 Setting

Administrator can click this Setting bar to go to the setting page. The details are described in **Chapter 4 – Basic Setting & Chapter 5 – Advance Setting.** 

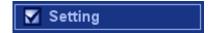

## 3.2.4 Client setting

In client setting option, you can select the Mode, View size, Protocol, Video buffer.

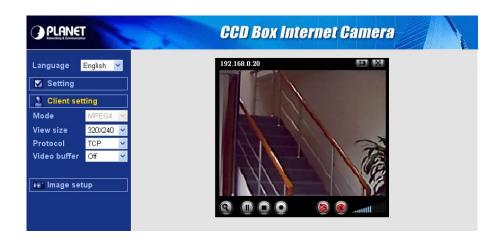

| Client setting |                                                                            |
|----------------|----------------------------------------------------------------------------|
| Mode           | Click the pulldown box to choose between MPEG4 and MJPEG video             |
|                | compression mode.                                                          |
| View Size      | Select the desired display image resolution to 320X240 or 640X480.         |
| Protocol       | Select the transferring protocol from TCP, UDP and HTTP.                   |
|                | Turn the Video Buffer function On/Off. The Video Buffer function makes the |
| Video buffer   | streaming more smoothly in unsteady network environment, but might cause   |
|                | a little delay in live viewing.                                            |

### Note:

- 1. MJPEG streaming is unavailable if RTSP mode is **ON**.
- 2. The RTSP function can be configured on the "General" of Camera menu.

## 3.2.5 Image setup

You can use the tool bar to optimize the Brightness, Contrast, Saturation and Hue here.

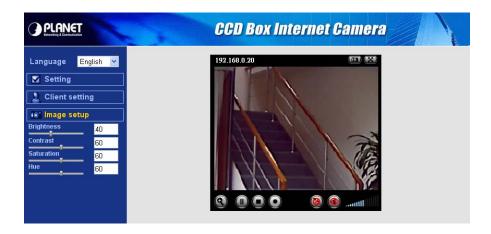

# 4. Basic Setting

This Chapter provides basic setting details of the camera's web-based management. The camera can be configured via your web browser. That must have an IP address which is compatible with your network.

#### Note:

The recommended method to ensure this to use the supplied windows-based Setup Tool is described in **Chapter 2.3 – Software Quick Configuration**.

1. Click "Setting" on the left side of home page.

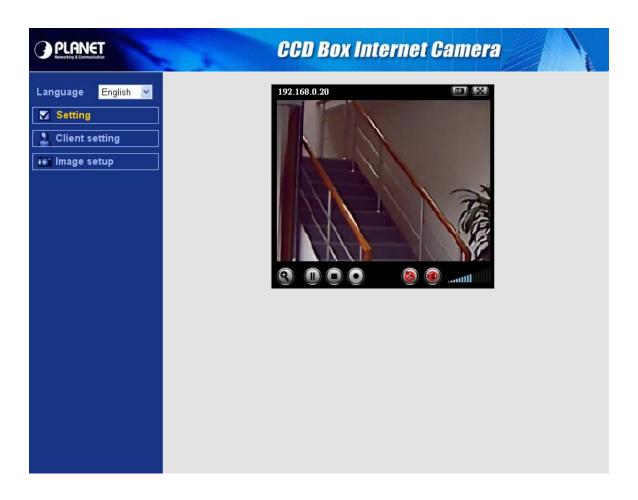

2. The welcome of setting page will be displayed as below.

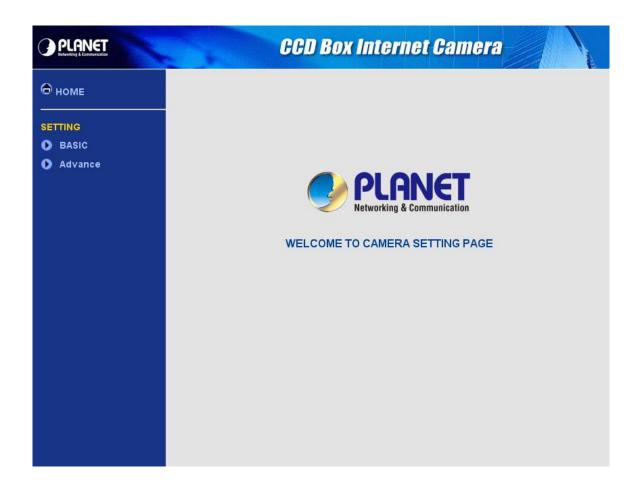

3. The basic setting menu contains following options.

|         |       |          | Information     |
|---------|-------|----------|-----------------|
|         |       | System   | Data/Time       |
|         |       |          | Initialize      |
|         |       |          | General         |
|         |       |          | MPEG4           |
|         |       | Camera   | > Computer view |
|         |       |          | > Mobile view   |
| Setting | Basic |          | MJPEG           |
|         |       |          | Information     |
|         |       |          | PPPoE           |
|         |       | Network  | DDNS            |
|         |       | UPnP     | UPnP            |
|         |       |          | IP Notification |
|         |       | Security | Account         |
|         |       | Security | HTTPS           |

### 4.1.1 Information

This page will be displayed after clicking "Basic > System > Information" of the setting menu. It displays the system information of this camera.

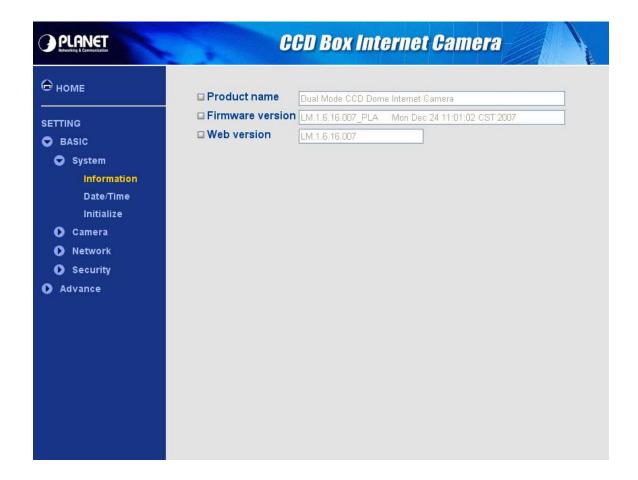

| Information      |                                             |
|------------------|---------------------------------------------|
| Product name     | This displays the name of this product.     |
| Firmware version | This displays the current firmware version. |
| Web version      | This displays the current web version.      |

### 4.1.2 Date/Time

This page will be displayed after clicking "Basic > System > Date/Time" of the setting menu. It allows you to adjust the date and time of this IP camera.

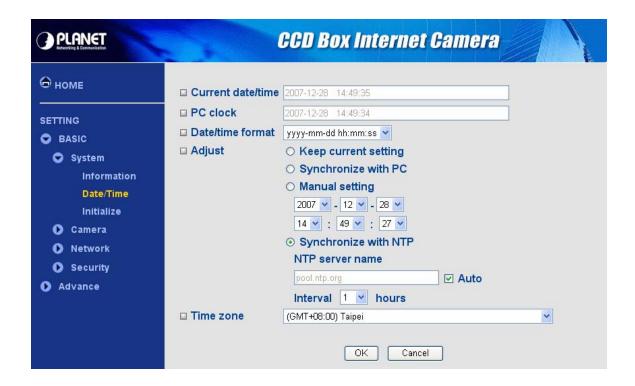

| Date/Time         |                                                                        |  |
|-------------------|------------------------------------------------------------------------|--|
| Current date/time | This displays the current date and time of the device.                 |  |
| PC clock          | This displays the date and time of the monitoring PC clock.            |  |
|                   | Click the pulldown box to select among different time display formats: |  |
| Date/time format  | yyyy-mm-dd hh:mm:ss (year-month-day hour:minute:second),               |  |
| Date/time format  | mm-dd-yyyy hh:mm:ss (month-day-year hour:minute:second),               |  |
|                   | dd-mm-yyyy hh:mm:ss (day-month-year hour:minute:second).               |  |
|                   | Select one of four time adjusting modes:                               |  |
|                   | Keep current setting:                                                  |  |
|                   | Select this mode to keep the current date & time of the device.        |  |
|                   | Synchronize with PC:                                                   |  |
| Adinot            | Select this mode to make the date & time the same as the PC.           |  |
| Adjust            | Manual setting:                                                        |  |
|                   | Select this mode to manually adjust the date & time of the device.     |  |
|                   | Synchronize with NTP:                                                  |  |
|                   | Specify the NTP server name and the Interval to synchronize the date & |  |
|                   | time with the time server.                                             |  |
| Time zone         | Select the time zone and time difference from Greenwich Mean Time in   |  |
|                   | the area where the device is installed from the pulldown box.          |  |

### 4.1.3 Initialize

This page will be displayed after clicking "Basic > System > Initialize" of the setting menu. It allows you to maintain the system of this IP camera.

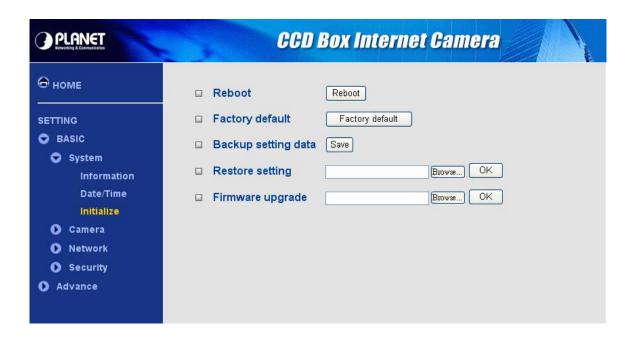

| Initialize          |                                                                                   |  |
|---------------------|-----------------------------------------------------------------------------------|--|
| Reboot              | Click this button to reboot the device. A confirmation dialogue will              |  |
|                     | appear. Click <b>OK</b> to proceed.                                               |  |
|                     | Click this button to reset the device to the factory default settings. A          |  |
| Eastery default     | confirmation dialogue will appear. Click <b>OK</b> to proceed. After              |  |
| Factory default     | completing adjustments to the default settings, the device will reboot            |  |
|                     | automatically. Do not turn off the device until the device reboots.               |  |
| Backup setting data | Save the setting data of the device to a file. Click <b>Save</b> and follow the   |  |
|                     | instructions on the browser to save the setting data file to your                 |  |
|                     | specified location.                                                               |  |
| Restore setting     | Load the saved setting data of the device. Click <b>Browse</b> and select         |  |
|                     | the file in which the setting data is stored. Click <b>OK</b> , and the device is |  |
|                     | adjusted according to the loaded data and restarted.                              |  |
| Firmware upgrade    | Upgrade the device software. Click <b>Browse</b> and select the file for          |  |
|                     | upgrading. A confirmation dialogue will appear. Click <b>OK</b> to start          |  |
|                     | upgrading. The device will reboot upon completion.                                |  |

### 4.2.1 General

This page will be displayed after clicking "Basic > Camera > General" of the setting menu.

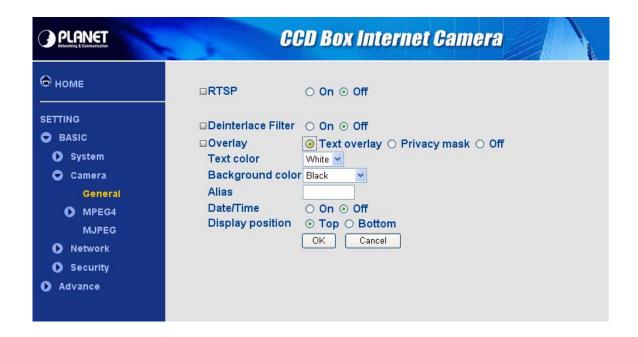

| RTSP         |                                                         |  |  |
|--------------|---------------------------------------------------------|--|--|
| On / Off     | Enable / disable the RTSP function.                     |  |  |
|              | Deinterlace Filter                                      |  |  |
| On / Off     | Enable / disable the Deinterlace filter function.       |  |  |
|              | Overlay                                                 |  |  |
|              | Enables users to see Date/Time on the screen.           |  |  |
|              | Text color:                                             |  |  |
|              | Choose test color as White or Black.                    |  |  |
|              | Background color:                                       |  |  |
|              | Choose background color as White, Black or Transparent. |  |  |
| Text overlay | Alias:                                                  |  |  |
|              | Fill the alias here.                                    |  |  |
|              | Date/Time:                                              |  |  |
|              | Enable or disable the Date/Time display.                |  |  |
|              | Display position:                                       |  |  |
|              | Choose display position as Top or Bottom.               |  |  |
| Primacy mask | Enables users to conceal an area of the video image.    |  |  |
| Off          | Disable Overlay function.                               |  |  |

### Note:

Real Time Streaming Protocol. RTSP is supported by most of the media clients . (RealPlayer, Media Player, QuickTime, etc...).

The primacy mask page is as below. You can adjust the mask size and position to a specified area.

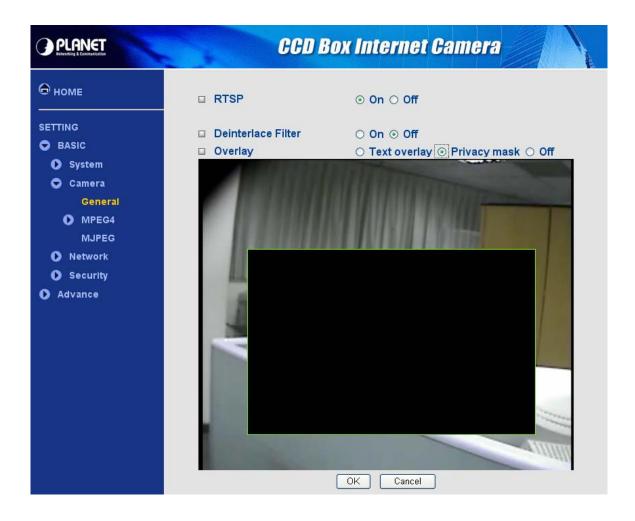

## 4.2.2 MPEG4 - Computer view

This page will be displayed after clicking "Basic > Camera > MPEG4 > Computer view" of the setting menu.

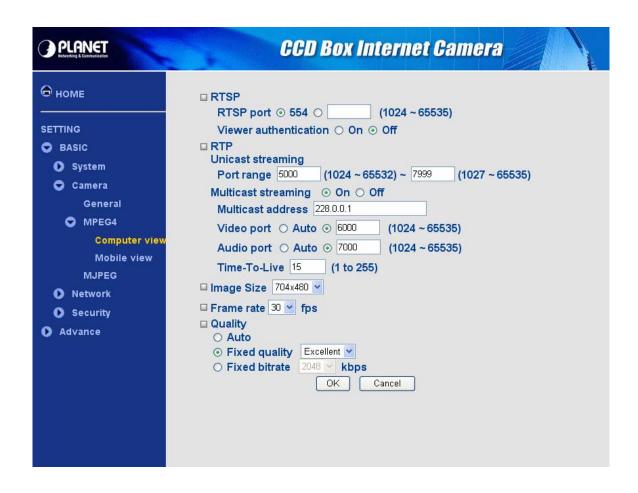

| RTSP                     |                                                                     |  |
|--------------------------|---------------------------------------------------------------------|--|
| RTSP port                | The RTSP (Real Time Streaming Protocol) is a standard for           |  |
|                          | connected clients to control streaming data (MPEG4) over the        |  |
|                          | World Wide Web. The default RTSP Port is 554. You can fill the      |  |
|                          | RTSP Port number (1024~65535) in the field provided.                |  |
| Viewer<br>authentication | Enable /disable the viewer authentication.                          |  |
|                          | If the viewer authentication is ON, users viewing through RTSP will |  |
|                          | be requested to key-in username and password.                       |  |
| RTP Unicast streaming    |                                                                     |  |
| Port range               | The RTP (Real Time Transport Protocol) is an Internet protocol for  |  |
|                          | transmitting real-time data such as audio and video. The default    |  |
|                          | port range is 5000 ~ 7999. You can fill the numbers (1024~65535)    |  |
|                          | in the field provided.                                              |  |
| RTP Multicast streaming  |                                                                     |  |
| On / Off                 | Enable / disable multicast streaming function.                      |  |
| Multicast address        | Specify the multicast server address.                               |  |

| Video port    | Specify the transmission port number of the video data. You can fill |  |
|---------------|----------------------------------------------------------------------|--|
|               | the numbers (1024~65535) in the field provided.                      |  |
| Audio port    | Specify the transmission port number of the audio data. You can fill |  |
|               | the numbers (1024~65535) in the field provided.                      |  |
| Time-To-Live  | Set the maximum TTL that multicast can pass through.                 |  |
| Computer View |                                                                      |  |
| Image size    | Specify the image size the network camera transmits.                 |  |
|               | You can choose among 704 × 480, 352 × 240 and 176 × 120 for          |  |
|               | <b>NTSC</b> and 704 × 576, 352 × 288 and 176 × 144 for <b>PAL</b> .  |  |
| Frame rate    | Set the frame rate of the MPEG4 image. Selectable values are 5,      |  |
|               | 10, 15, 20, 25, 30 fps. The unit "fps" stands for "frames sent per   |  |
|               | second".                                                             |  |
| Quality       | Auto:                                                                |  |
|               | The quality and bitrate will be automatically decided according to   |  |
|               | the frame rate.                                                      |  |
|               | Fixed Quality:                                                       |  |
|               | The selectable values are Medium, Standard, Good, Detailed and       |  |
|               | Excellent.                                                           |  |
|               | Fixed Bitrate:                                                       |  |
|               | Set the bit rate of MPEG4 image transmission for a line. Selectable  |  |
|               | values are 64, 128, 256, 384, 512, 768, 1024, 1536 and 2048 kbps.    |  |

## Note:

The selected frame rate and bit rate are a tentative value. The actual frame rate and bit rate may be different according to the image size, the shooting scene or the network condition.

### 4.2.3 MPEG4 - Mobile view

This page will be displayed after clicking "Basic > Camera > MPEG4 > Mobile view" of the setting menu.

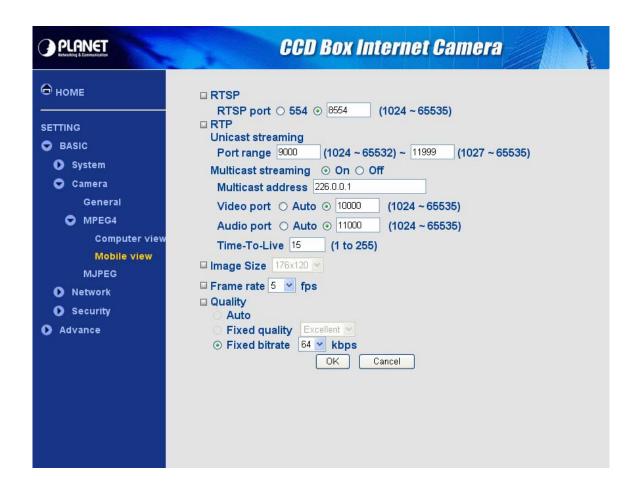

| RTSP                    |                                                                       |  |
|-------------------------|-----------------------------------------------------------------------|--|
| RTSP port               | The RTSP (Real Time Streaming Protocol) is a standard for             |  |
|                         | connected clients to control streaming data (MPEG4) over the World    |  |
|                         | Wide Web. The default RTSP Port is 554. You can fill the RTSP Port    |  |
|                         | number (1024~65535) in the field provided.                            |  |
| RTP Unicast streaming   |                                                                       |  |
| Port range              | The RTP (Real Time Transport Protocol) is an Internet protocol for    |  |
|                         | transmitting real-time data such as audio and video. The default port |  |
|                         | range is 9000 ~ 11999. You can fill the numbers (1024~65535) in the   |  |
|                         | field provided.                                                       |  |
| RTP Multicast streaming |                                                                       |  |
| On / Off                | Enable / disable multicast streaming function.                        |  |
| Multicast address       | Specify the multicast server address.                                 |  |
| Video port              | Specify the transmission port number of the video data. You can fill  |  |
|                         | the numbers (1024~65535) in the field provided.                       |  |
|                         |                                                                       |  |

| Audio port   | Specify the transmission port number of the audio data. You can fill the numbers (1024~65535) in the field provided. |  |  |
|--------------|----------------------------------------------------------------------------------------------------|--|--|
| Time-To-Live | Set the maximum TTL that multicast can pass through.                                                                 |  |  |
| Mobile View  |                                                                                                    |  |  |
| Image size   | 176 × 120 for mobile.                                                                                                |  |  |
| Frame rate   | Set the frame rate of the MPEG4 image. Selectable values are 5, 10,                                                  |  |  |
|              | 15, 20 fps. The unit "fps" stands for "frames sent per second".                                                      |  |  |
|              | Fixed Bitrate:                                                                                                    |  |  |
| Quality      | Set the bit rate of MPEG4 image transmission for a line. Selectable                                                  |  |  |
|              | values are 16, 32, and 64 kbps.                                                                                      |  |  |

#### **4.2.4 MJPEG**

This page will be displayed after clicking "Basic > Camera > MJPEG" of the setting menu.

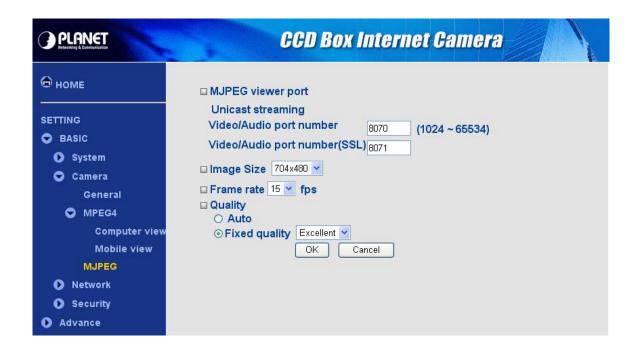

|                  | MJPEG viewer port – Unicast streaming                                       |  |  |
|------------------|-----------------------------------------------------------------------------|--|--|
| Video/Audio port | Specify the transmission port number of the video data. Specify an even     |  |  |
| number           | number from 1024 to 65534.                                                  |  |  |
| Video/Audio port | Specify the SSL transmission port number of the video data. Specify an      |  |  |
| number (SSL)     | even number from 1024 to 65534.                                             |  |  |
|                  | Specify the image size the network camera transmits. You can choose         |  |  |
| Image Size       | among 704 × 480, 352 × 240 and 176 × 120 for <b>NTSC</b> and 704 × 576, 352 |  |  |
|                  | × 288 and 176 × 144 for <b>PAL</b> .                                        |  |  |
| F                | Set the frame rate of the MJPEG image. Selectable values are 5, 10, 15      |  |  |
| Frame rate       | fps. The unit "fps" stands for "frames sent per second".                    |  |  |
|                  | Auto:                                                                       |  |  |
|                  | The quality will be automatically decided.                                  |  |  |
| Quality          | Fixed quality:                                                              |  |  |
|                  | The selectable values are Medium, Standard, Good, Detailed and              |  |  |
|                  | Excellent.                                                                  |  |  |

#### Note:

**Unicast streaming:** Specify the transmission port number of the video data and audio data used when **UDP (Unicast)** is selected with the TCP/UDP transmission switching icon in the main viewer.

### 4.3.1 Information

This page will be displayed after clicking "Basic > Network > Information" of the setting menu. It displays the network information of this camera.

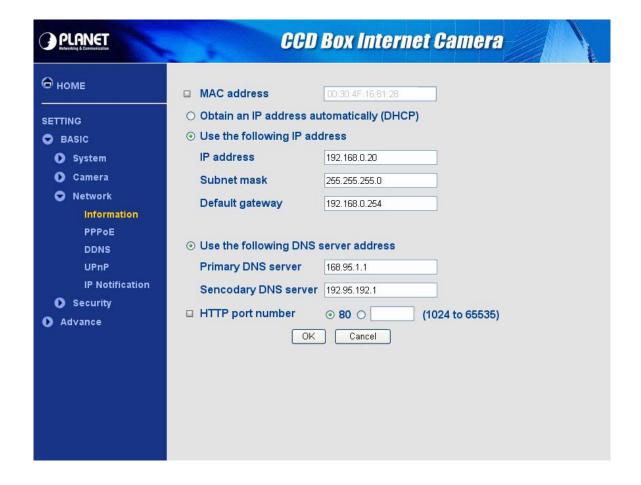

| Information                  |                                                                        |  |  |  |
|------------------------------|------------------------------------------------------------------------|--|--|--|
| MAC address                  | ddress Display the MAC address of the device.                          |  |  |  |
| Obtain an IP address         | If a DHCP server is installed on the network, to select this while the |  |  |  |
| automatically (DHCP)         | IP address is assigned by the DHCP server.                             |  |  |  |
|                              | Select this when a fixed IP address is set.                            |  |  |  |
|                              | IP address:                                                            |  |  |  |
| Use the following ID         | Enter the IP address of the device.                                    |  |  |  |
| Use the following IP address | Subnet mask:                                                           |  |  |  |
| address                      | Enter the subnet mask.                                                 |  |  |  |
|                              | Default gateway:                                                       |  |  |  |
|                              | Enter the default gateway.                                             |  |  |  |
| Obtain DNS address           | Select this to obtain the address of DNS server automatically          |  |  |  |
| automatically                | Select this to obtain the address of DNS server automatically.         |  |  |  |

|                               | Select this when you set the fixed DNS address.                     |  |
|-------------------------------|---------------------------------------------------------------------|--|
| Lice the following DNC        | Primary DNS server:                                                 |  |
| Use the following DNS address | Enter the IP address of the primary DNS server.                     |  |
|                               | Secondary DNS server:                                               |  |
|                               | Enter the IP address of the secondary DNS server, if necessary.     |  |
|                               | Select 80 in general situations.                                    |  |
| HTTP port number              | If you want to use a port number other than 80, select the text box |  |
|                               | and enter a port number between 1024 and 65535.                     |  |

## Note:

When you have set the HTTP port number to a number other than 80 on the Network setting page or in the Setup Program, access the device by typing the IP address of the device on the web browser as follows:

Example: when HTTP port number is set to 2000 → http://192.168.0.20:2000

### 4.3.2 PPPoE

This page will be displayed after clicking "Basic > Network > PPPoE" of the setting menu. It allows you to configure the dial-up connection.

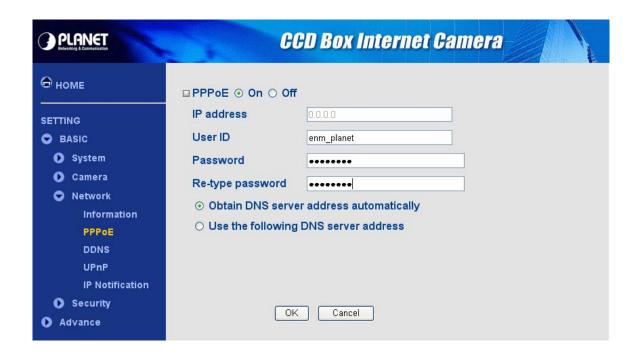

| PPPoE                 |                                                                     |  |  |
|-----------------------|---------------------------------------------------------------------|--|--|
| On / Off              | Enable/disable the PPPoE function.                                  |  |  |
| IP address            | The IP address obtained at the PPPoE connecting with network.       |  |  |
| User ID               | Enter the user ID for authentication necessary for PPPoE            |  |  |
| User ID               | connections. Type it up to 64 characters.                           |  |  |
| Decoverd              | Enter the password for authentication necessary for PPPoE           |  |  |
| Password              | connections. Type it up to 32 characters.                           |  |  |
| Re-type password      | Re-type the password to confirm.                                    |  |  |
| Obtain DNS server     | Colort this to obtain the address of DNC convergutor automatically  |  |  |
| address automatically | Select this to obtain the address of DNS server automatically.      |  |  |
|                       | Select this when you set the fixed address as the IP address of DNS |  |  |
|                       | server.                                                             |  |  |
| Use the following DNS | Primary DNS server:                                                 |  |  |
| server address        | Enter the IP address of the primary DNS server.                     |  |  |
|                       | Secondary DNS server:                                               |  |  |
|                       | Enter the IP address of the secondary DNS server.                   |  |  |

### 4.3.3 DDNS

This page will be displayed after clicking "Basic > Network > DDNS" of the setting menu. It allows you to configure the dynamic DNS connection.

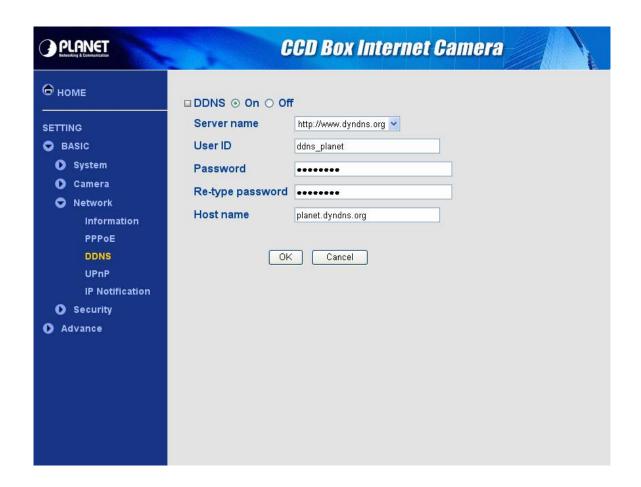

| DDNS             |                                                                       |  |  |
|------------------|-----------------------------------------------------------------------|--|--|
| On / Off         | Enable/disable the DDNS function.                                     |  |  |
| Server name      | Enter the name of the DDNS Server.                                    |  |  |
| User ID          | Enter the user ID for authentication necessary for DDNS connections.  |  |  |
|                  | Type it up to 64 characters.                                          |  |  |
| Decemend         | Enter the password for authentication necessary for DDNS connections. |  |  |
| Password         | Type it up to 32 characters.                                          |  |  |
| Re-type password | Re-type the password to confirm.                                      |  |  |
| Host name        | Enter the host name that is registered to the DDNS server.            |  |  |

#### Note:

When you want to use DDNS function, you need to register an account in DDNS server first.

### 4.3.4 UPnP

This page will be displayed after clicking "Basic > Network > UPnP" of the setting menu. It allows you to enable or disable the UPnP function.

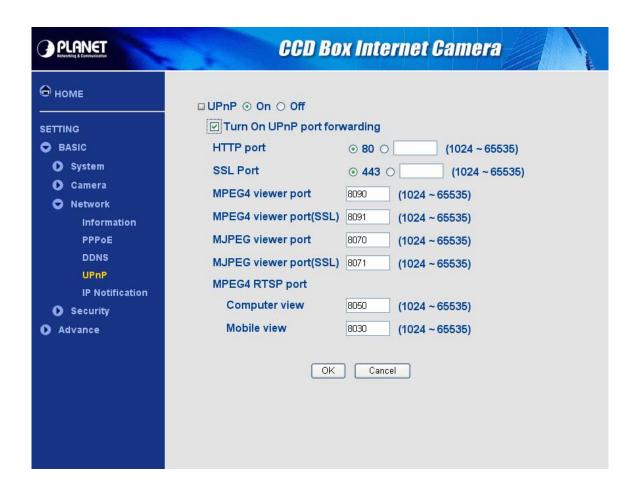

| UPnP                                                                         |                                                                    |  |
|------------------------------------------------------------------------------|--------------------------------------------------------------------|--|
| Turn On UPnP port                                                            | For opening a port in a router or firewall in a private network in |  |
| forwarding order to let a party from the outside world contact a user        |                                                                    |  |
| UTTD nort                                                                    | Enter the HTTP port number and default HTTP port is 80.            |  |
| HTTP port                                                                    | You can fill the numbers (1024~65535) in the field provided.       |  |
| 001                                                                          | Enter the SSL port number and default SSL port is 443.             |  |
| SSL port                                                                     | You can fill the numbers (1024~65535) in the field provided.       |  |
| MDEC4 viewer port                                                            | Enter the MPEG4 viewer port number and default MPEG4               |  |
| MPEG4 viewer port                                                            | viewer port is 8090.                                               |  |
| MPEG4 viewer port (SSL) Enter the MPEG4 SSL viewer port and default is 8091. |                                                                    |  |
| MJPEG viewer port                                                            | Enter the MJPEG viewer port number and default MJPEG               |  |
|                                                                              | viewer port is 8070.                                               |  |
| MJPEG viewer port (SSL) Enter the MPEG4 SSL viewer port and default is 8071. |                                                                    |  |

### 4.3.5 IP Notification

This page will be displayed after clicking "Basic > Network > IP Notification" of the setting menu. It allows you to configure the IP Notification via SMTP.

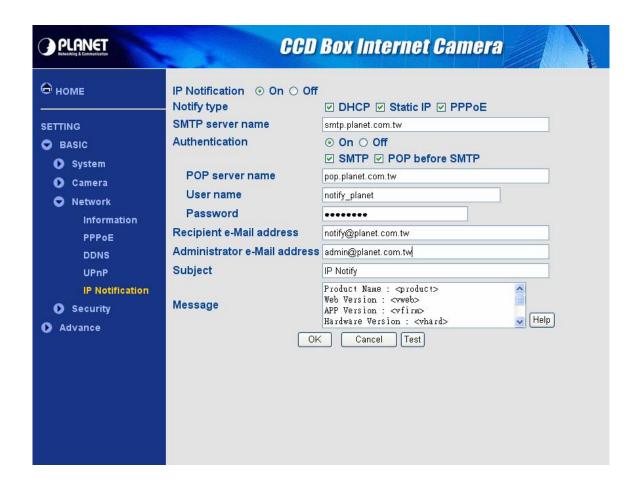

|                | IP Notification                                                         |  |  |
|----------------|-------------------------------------------------------------------------|--|--|
| On / Off       | Enable/disable the IP Notification function.                            |  |  |
| Notify type    | Select type of DHCP, Static IP and PPPoE will notify.                   |  |  |
| SMTP server    | Type the SMTP server name up to 64 characters, or the IP address of the |  |  |
| name           | SMTP server.                                                            |  |  |
|                | Select the authentication required when you send an email.              |  |  |
|                | On:                                                                     |  |  |
|                | When authentication is necessary an e-mail is sent, select one of the   |  |  |
|                | authentication methods from the followings.                             |  |  |
|                | Off:                                                                    |  |  |
| Authentication | Select if no authentication is necessary when an email is sent.         |  |  |
|                | SMTP:                                                                   |  |  |
|                | Select if SMTP authentication is necessary when an e-mail is sent.      |  |  |
|                | POP before SMTP:                                                        |  |  |
|                | Select if POP before SMTP authentication is necessary when an e-mail is |  |  |
|                | sent.                                                                   |  |  |

|                | POP server name:                                                                       |
|----------------|----------------------------------------------------------------------------------------|
|                | It is necessary when the <b>POP before SMTP</b> is selected in <b>Authentication</b> . |
|                | Type the POP (receiving mail) server name up to 64 characters, or type the             |
|                | IP address of the POP server. This setting is necessary when the SMTP                  |
|                | server which sends e-mails performs authentication using the POP user                  |
|                | account.                                                                               |
|                | User name & Password:                                                                  |
|                | Type the user name and Password of the user who has the mail account.                  |
|                | This setting is necessary when the SMTP server which sends e-mails                     |
|                | performs authentication.                                                               |
| Recipient      | Type the recipient e-Mail address up to 64 characters. You can specify up              |
| e-mail address | to three recipient E-mail addresses.                                                   |
| Administrator  | Type the Administrator e-Mail address up to 64 characters. This address is             |
| e-mail address | used for reply mail and sending system messages from the SMTP server.                  |
| Subject        | Type the subject/title of the e-Mail up to 64 characters. With respect to mail         |
| Subject        | which is sent according to the IP notification.                                        |
| Massaga        | Type the text of the E-mail up to 384 characters. Default value provide                |
| Message        | network information including IP, Port, MAC, Model and Serial                          |

## Note:

When you set Authentication to **On**, be sure to select either or both **SMTP** or/and **POP before SMTP**.

#### 4.4.1 Account

This page will be displayed after clicking "Basic > Security > Account" of the setting menu. It allows you to modify and add users for accessing.

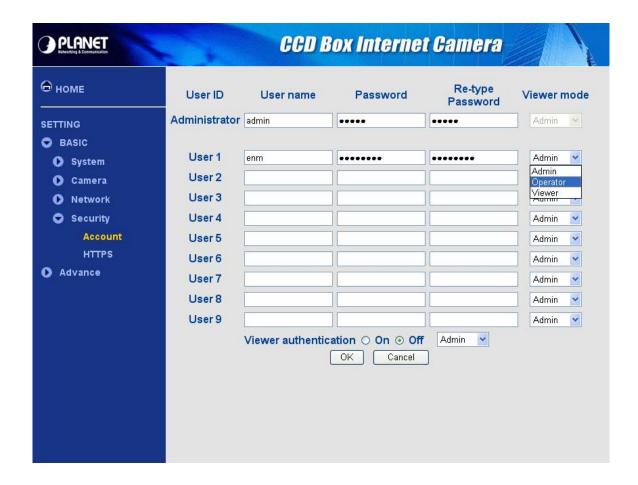

| Account               |                                               |  |
|-----------------------|-----------------------------------------------|--|
| User name             | Set a user name between 5 and 16 characters.  |  |
| Password              | Set a password between 5 and 16 characters.   |  |
| Re-type password      | Re-type the password to confirm.              |  |
| Viewer Mode           | Set a user to Admin, Operator or Viewer mode. |  |
| Viewer authentication | Allows any viewer direct access to Live View. |  |

### **4.4.2 HTTPS**

This page will be displayed after clicking "Basic > Security > HTTPS" of the setting menu. It allows you to access the IP camera via HTTPS.

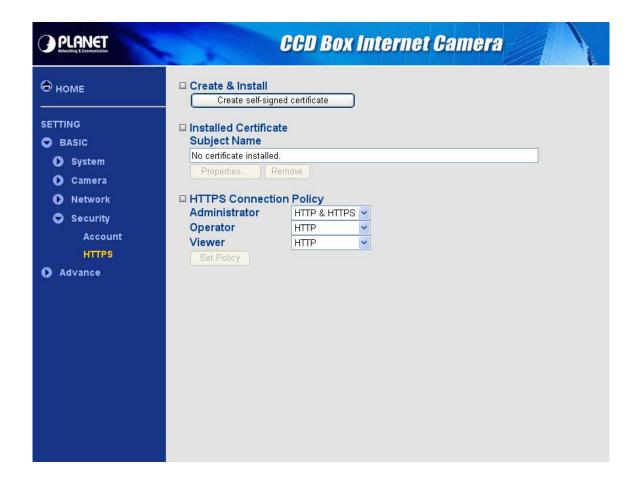

| HTTPS                                                                     |                                                                |  |
|---------------------------------------------------------------------------|----------------------------------------------------------------|--|
| Create & Install Create a self-signed certificate for HTTPS to recognize. |                                                                |  |
| Installed Certificate                                                     | Display or remove the properties of the installed certificate. |  |
| HTTPS Connection Policy                                                   | Set HTTPS connection policy for different level of users.      |  |

## 5. Advance Setting

This Chapter provides advance setting details of the camera's web-based management. The camera can be configured via your web browser. That must have an IP address which is compatible with your network.

#### Note:

The recommended method to ensure this to use the supplied windows-based Setup Tool is described in **Chapter 2.3 – Software Quick Configuration**.

1. Click "Setting" on the left side of home page.

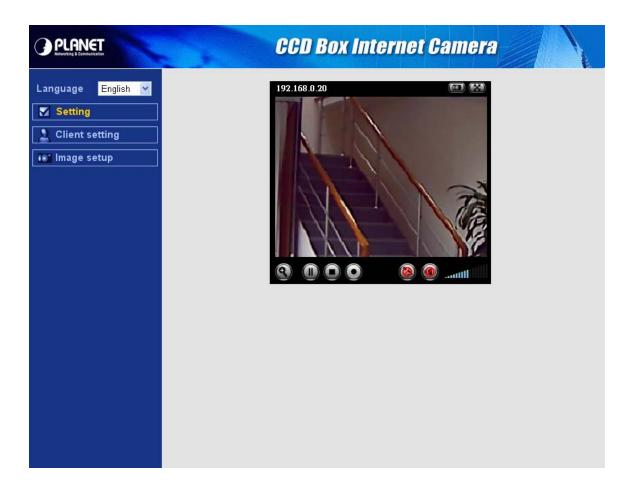

2. The welcome of setting page will be displayed as below.

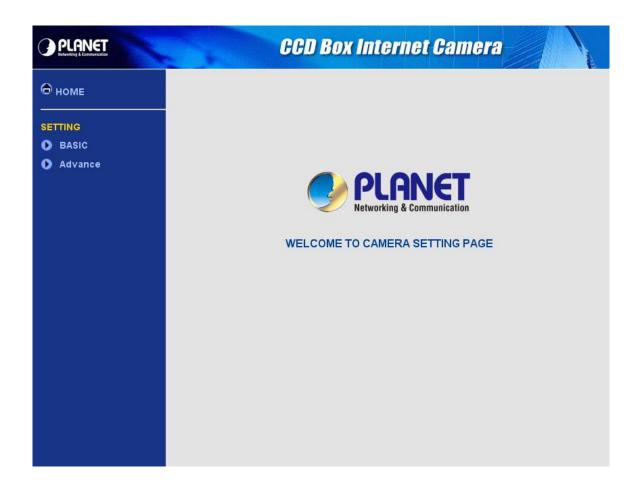

3. The advance setting menu contains following options.

|               |         | FTP client       | General            |
|---------------|---------|------------------|--------------------|
|               |         |                  | Alarm sending      |
|               |         |                  | Periodical sending |
|               |         | SMTP             | General            |
|               |         |                  | Alarm sending      |
| Setting Advan | Advance |                  | Periodical sending |
|               | Advance | HTTP event       | General            |
|               |         |                  | Alarm sending      |
|               |         | Schedule         | Setting            |
|               |         | Alarm buffer     | Setting            |
|               |         | Motion detection | Setting            |
|               |         | System Log       | Setting            |

#### 5.1.1 General

This page will be displayed after clicking "Advance > FTP client > General" of the setting menu. It allows you to send the image or video to FTP server.

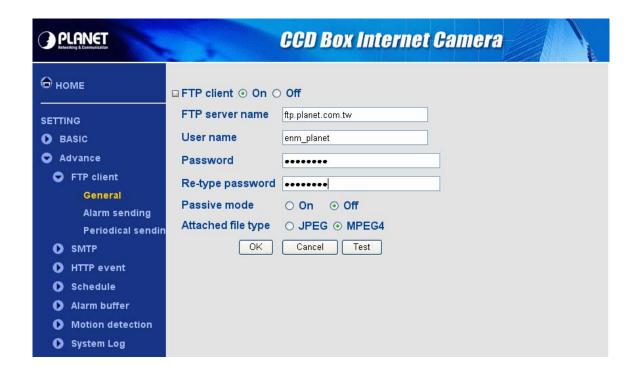

| FTP client         |                                                                               |
|--------------------|-------------------------------------------------------------------------------|
| On / Off           | Enable/disable the FTP client function.                                       |
| ETD conver name    | Type the FTP server name to upload still images up to 64 characters, or       |
| FTP server name    | the IP address of the FTP server.                                             |
| User name          | Type the user name for the FTP server.                                        |
| Password           | Type the password for the FTP server.                                         |
| Re-type password   | To confirm the password.                                                      |
|                    | Set whether you use the passive mode of FTP server or not when                |
| Passive mode       | connecting to FTP server. Select <b>On</b> to connect to FTP server using the |
|                    | passive mode.                                                                 |
| Attached file type | Set attached file type to MPEG or MJPEG.                                      |

#### Note:

The frame rate and operability on the main viewer may decrease while a file is being transmitted by the FTP client function.

## 5.1.2 Alarm sending

This page will be displayed after clicking "Advance > FTP client > Alarm sending" of the setting menu. It allows you to send the image or video to FTP server with the alarm detection.

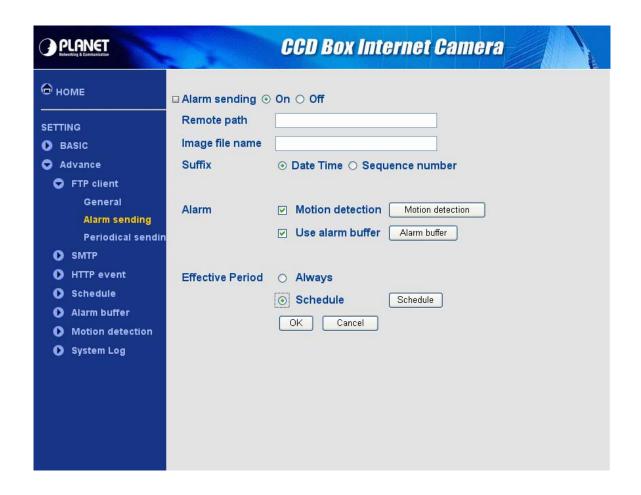

| Alarm sending   |                                                                                 |
|-----------------|---------------------------------------------------------------------------------|
| On / Off        | Enable/disable the Alarm sending function.                                      |
| Remote path     | Type the path to the destination in FTP server up to 64 characters.             |
|                 | Type the file name you want to assign to the images when sending to the         |
| Image file name | FTP server. You can use up to 10 alphanumeric characters, - (hyphen)            |
|                 | and _ (underscore) for naming.                                                  |
|                 | Select a suffix to add to the file name:                                        |
|                 | Date & time:                                                                    |
|                 | The date & time suffix is added to the Image file name. The date/time suffix    |
|                 | consists of lower two-digits of year (2 digits), month (2 digits), date (2      |
| Suffix          | digits), hour (2 digits), minute (2 digits), second (2 digits), and consecutive |
|                 | number (2 digits), thus 14-digit number is added to the file name.              |
|                 | Sequence number:                                                                |
|                 | A consecutive number of 10 digits between 000000001 and 4294967295              |
|                 | and two fixed digits 00 is added to the Image file name.                        |

| Alarm            |                                                                                   |  |  |
|------------------|-----------------------------------------------------------------------------------|--|--|
| Motion Detection | Click it on for using <b>Motion Detection</b> function as a sensor.               |  |  |
|                  | You can set the motion detection function page.                                   |  |  |
| Use alarm buffer | Select <b>Use alarm buffer</b> when you forward the image/audio of before and     |  |  |
|                  | after the alarm detection (pre-alarm, post-alarm). If you do not select it,       |  |  |
|                  | only the image of the moment of the alarm detection is forwarded. Click           |  |  |
|                  | Alarm buffer to display the Alarm buffer setting menu.                            |  |  |
|                  | Effective Period                                                                  |  |  |
| Always           | The periodical sending is always effective.                                       |  |  |
| Schedule         | You can specify the period when the periodical sending is effective in the        |  |  |
|                  | schedule setting in the other section. Click <b>Schedule</b> and the setting menu |  |  |
|                  | for the effective period is displayed.                                            |  |  |

## Note:

**Motion Detection** works only when the Video mode is set to **MPEG4** and the **Cropping** is set to **Off**.

## 5.1.3 Periodical sending

This page will be displayed after clicking "Advance > FTP client > Periodical sending" of the setting menu. It allows you to send the image or video to FTP server with the setting period.

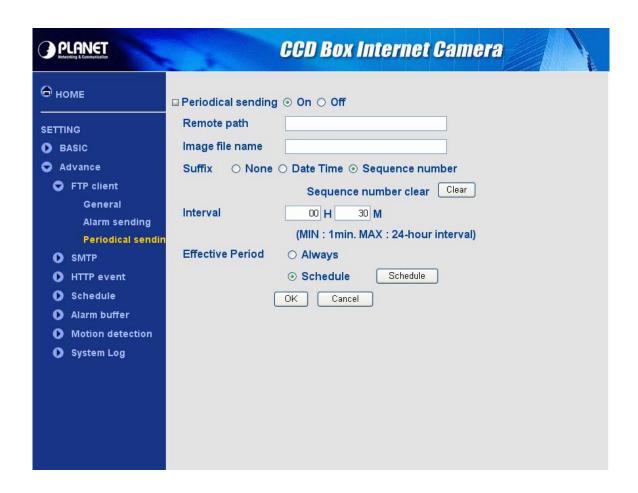

| Periodical sending |                                                                                   |
|--------------------|-----------------------------------------------------------------------------------|
| On / Off           | Enable/disable the Periodical sending function.                                   |
| Remote path        | Type the path to the destination in FTP server up to 64 characters.               |
|                    | Type the file name you want to assign to the images when sending to the           |
| Image file name    | FTP server. You can use up to 10 alphanumeric characters, - (hyphen)              |
|                    | and _ (underscore) for naming.                                                    |
|                    | Select a suffix to add to the file name:                                          |
|                    | None:                                                                             |
|                    | The name of the sent file will be the Image file name.                            |
|                    | Date & time:                                                                      |
| Suffix             | The date & time suffix is added to the Image file name. The date & time           |
|                    | suffix consists of lower two-digits of year (2 digits), month (2 digits), date (2 |
|                    | digits), hour (2 digits), minute (2 digits) and second (2 digits), and            |
|                    | consecutive number (2 digits), thus 14-digit number is added to the file          |
|                    | name.                                                                             |

|          | Sequence number:                                                                  |
|----------|-----------------------------------------------------------------------------------|
|          | A <b>consecutive</b> number is added to the Image file name.                      |
|          | Sequence number clear:                                                            |
|          | Click Clear and the suffix of the sequence number returns to 1.                   |
| Intorval | Set the periodical sending is effective interval. Min value is 1 min and Max      |
| Interval | value is 24 hour.                                                                 |
|          | Effective Period                                                                  |
| Always   | The periodical sending is always effective.                                       |
| Schedule | You can specify the period when the periodical sending is effective in the        |
|          | schedule setting in the other section. Click <b>Schedule</b> and the setting menu |
|          | for the effective period is displayed.                                            |

#### 5.2.1 General

This page will be displayed after clicking "Advance > SMTP > General" of the setting menu. It allows you to send the image via SMTP.

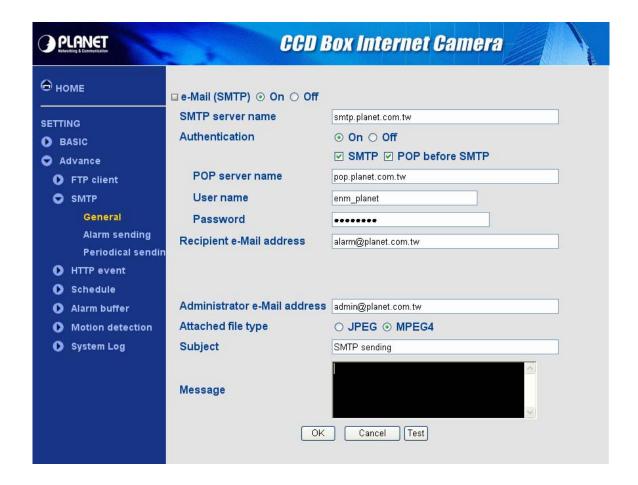

| e-Mail (SMTP)      |                                                                   |
|--------------------|-------------------------------------------------------------------|
| On / Off           | Enable/disable the SMTP function.                                 |
| SMTP server name   | Type the SMTP server name up to 64 characters, or the IP          |
| Swiff Server Haine | address of the SMTP server.                                       |
|                    | Select the authentication required when you send an email.        |
|                    | On:                                                               |
|                    | When authentication is necessary an e-mail is sent, select one of |
|                    | the authentication methods from the followings.                   |
| Authentication     | Off:                                                              |
|                    | Select if no authentication is necessary when an email is sent.   |
|                    | SMTP: Select if SMTP authentication is necessary when an          |
|                    | e-mail is sent.                                                   |
|                    |                                                                   |

|                          | POP before SMTP:                                                     |
|--------------------------|----------------------------------------------------------------------|
|                          | Select if POP before SMTP authentication is necessary when an        |
|                          | e-mail is sent.                                                      |
|                          | POP server name:                                                     |
|                          | It is necessary when the POP before SMTP is selected in              |
|                          | Authentication. Type the POP (receiving mail) server name up         |
|                          | to 64 characters, or type the IP address of the POP server. This     |
|                          | setting is necessary when the SMTP server which sends e-mails        |
|                          | performs authentication using the POP user account.                  |
|                          | User name, Password:                                                 |
|                          | Type the user name and Password of the user who has the mail         |
|                          | account. This setting is necessary when the SMTP server which        |
|                          | sends e-mails performs authentication.                               |
| Desirient e mail address | Type the recipient e-Mail address up to 64 characters. You can       |
| Recipient e-mail address | specify up to three recipient E-mail addresses.                      |
| Administrator e-mail     | Type the Administrator e-Mail address up to 64 characters. This      |
|                          | address is used for reply mail and sending system messages           |
| address                  | from the SMTP server.                                                |
|                          | Type the subject/title of the e-Mail up to 64 characters. With       |
| Ondition                 | respect to mail which is sent according to the alarm detection       |
| Subject                  | when <b>Alarm sending</b> of the alarm tab is set to <b>On</b> , the |
|                          | characters standing for the sensor type added to the subject.        |
| M                        | Type the text of the E-mail up to 384 characters. (A line break is   |
| Message                  | equivalent to 2 characters.)                                         |

## Note:

When you set Authentication to **On**, be sure to select either or both **SMTP** or/and **POP before SMTP**.

## 5.2.2 Alarm sending

This page will be displayed after clicking "Advance > SMTP > Alarm sending" of the setting menu. It allows you to send the image via SMTP with the alarm detection.

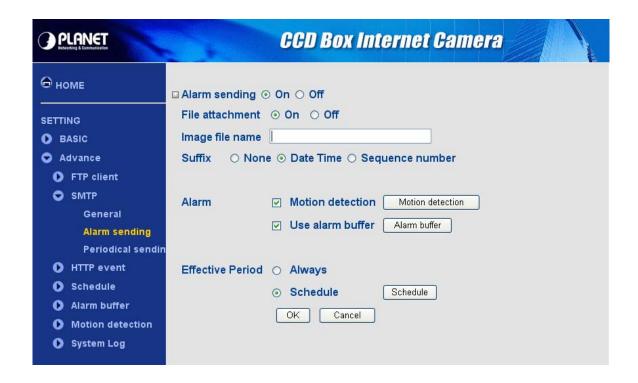

| Alarm sending   |                                                                                 |
|-----------------|---------------------------------------------------------------------------------|
| On / Off        | Enable/disable the Alarm sending function.                                      |
|                 | Set whether an image file is attached to the mail sent or not.                  |
| File attachment | When <b>On</b> is selected, the image file made by the settings below is        |
|                 | attached. When Off is selected, only the message is sent.                       |
|                 | Type the file name you want to assign to the images when sending to the         |
| Image file name | FTP server. You can use up to 10 alphanumeric characters, - (hyphen)            |
|                 | and _ (underscore) for naming.                                                  |
|                 | Select a suffix to add to the file name:                                        |
|                 | None:                                                                           |
|                 | No suffix is added. The Image file name is assigned to the image to be          |
|                 | sent via an e-Mail.                                                             |
|                 | Date & time:                                                                    |
| Suffix          | The date & time suffix is added to the Image file name. The date/time suffix    |
| Sullix          | consists of lower two-digits of year (2 digits), month (2 digits), date (2      |
|                 | digits), hour (2 digits), minute (2 digits), second (2 digits), and consecutive |
|                 | number (2 digits), thus 14-digit number is added to the file name.              |
|                 | Sequence number:                                                                |
|                 | A consecutive number of 10 digits between 000000001 and 4294967295              |
|                 | and two fixed digits 00 is added to the Image file name.                        |

| Alarm             |                                                                                   |  |  |
|-------------------|-----------------------------------------------------------------------------------|--|--|
| Motion Detection  | Click it on for using <b>Motion Detection</b> function as a sensor.               |  |  |
|                   | You can set the motion detection function page.                                   |  |  |
|                   | Select <b>Use alarm buffer</b> when you forward the image/audio of before and     |  |  |
| llee clarm buffer | after the alarm detection (pre-alarm, post-alarm). If you do not select it,       |  |  |
| Use alarm buffer  | only the image of the moment of the alarm detection is forwarded. Click           |  |  |
|                   | Alarm buffer to display the Alarm buffer setting menu.                            |  |  |
|                   | Effective Period                                                                  |  |  |
| Always            | The periodical sending is always effective.                                       |  |  |
| Schedule          | You can specify the period when the periodical sending is effective in the        |  |  |
|                   | schedule setting in the other section. Click <b>Schedule</b> and the setting menu |  |  |
|                   | for the effective period is displayed.                                            |  |  |

## Note:

**Motion Detection** works only when the Video mode is set to **MPEG4** and the **Cropping** is set to **Off**.

## 5.2.3 Periodical sending

This page will be displayed after clicking "Advance > SMTP > Periodical sending" of the setting menu.

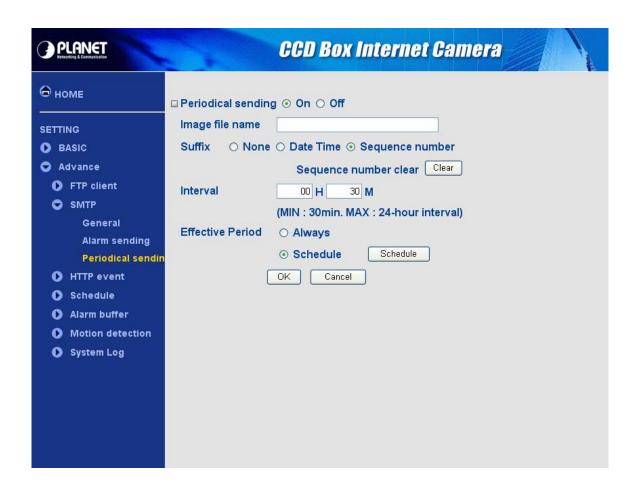

| Periodical sending |                                                                                   |
|--------------------|-----------------------------------------------------------------------------------|
| On / Off           | Enable/disable the Periodical sending function.                                   |
|                    | Type the file name you want to assign to the images when sending to the           |
| Image file name    | FTP server. You can use up to 10 alphanumeric characters, - (hyphen)              |
|                    | and _ (underscore) for naming.                                                    |
|                    | Select a suffix to add to the file name:                                          |
|                    | None:                                                                             |
|                    | The name of the sent file will be the Image file name.                            |
|                    | Date & time:                                                                      |
|                    | The date & time suffix is added to the Image file name. The date & time           |
| Suffix             | suffix consists of lower two-digits of year (2 digits), month (2 digits), date (2 |
|                    | digits), hour (2 digits), minute (2 digits) and second (2 digits), and            |
|                    | consecutive number (2 digits), thus 14-digit number is added to the file          |
|                    | name.                                                                             |
|                    | Sequence number:                                                                  |
|                    | A <b>consecutive</b> number is added to the Image file name.                      |

|                  | Sequence number clear:                                                            |  |
|------------------|-----------------------------------------------------------------------------------|--|
|                  | Click Clear and the suffix of the sequence number returns to 1.                   |  |
| Interval         | Set the periodical sending is effective interval. Min value is 1 min and Max      |  |
|                  | value is 24 hour.                                                                 |  |
| Effective Period |                                                                                   |  |
| Always           | The periodical sending is always effective.                                       |  |
| Schedule         | You can specify the period when the periodical sending is effective in the        |  |
|                  | schedule setting in the other section. Click <b>Schedule</b> and the setting menu |  |
|                  | for the effective period is displayed.                                            |  |

### 5.3.1 General

This page will be displayed after clicking "Advance > HTTP event > General" of the setting menu. It allows you to send the image or video to HTTP server.

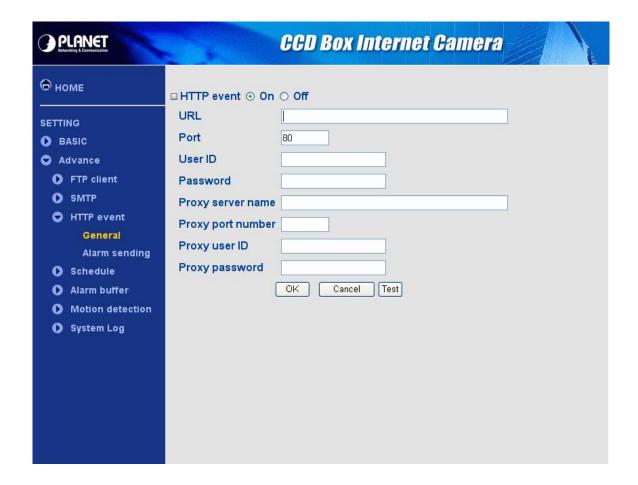

| HTTP event        |                                                      |
|-------------------|------------------------------------------------------|
| On / Off          | Enable/disable the HTTP event function.              |
| URL               | Type the URL of the HTTP server.                     |
| Port              | Type the port number of HTTP server.                 |
| User ID           | Type the user name for the HTTP server.              |
| Password          | Type the password for the HTTP server.               |
| Proxy server name | Type the proxy server name.                          |
| Proxy port number | Type the proxy server port number.                   |
| Proxy user ID     | Type the user name for the proxy server.             |
| Proxy password    | Type the password for the proxy server.              |
| Test Button       | You can use this button to test the HTTP connection. |

## 5.3.2 Alarm sending

This page will be displayed after clicking "Advance > HTTP event > Alarm sending" of the setting menu. It allows you to send the image or video to HTTP server with the alarm detection.

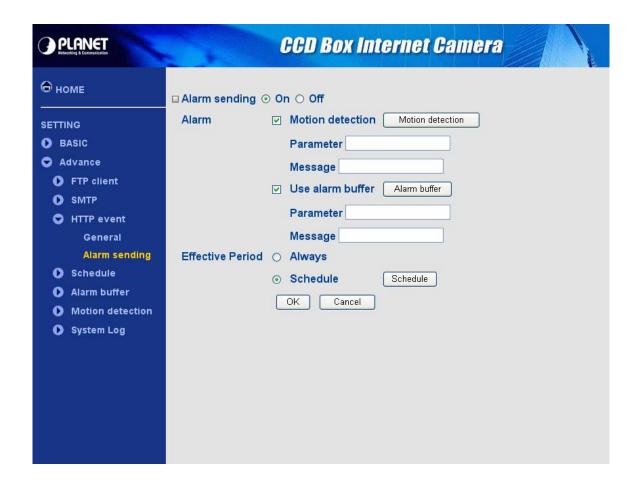

| Alarm sending     |                                                                                 |  |  |  |
|-------------------|---------------------------------------------------------------------------------|--|--|--|
| On / Off          | Enable/disable the alarm sending function.                                      |  |  |  |
| Alarm             |                                                                                 |  |  |  |
| Motion detection  | Click it on for using <b>Motion Detection</b> function as a sensor. You can set |  |  |  |
| Wotion detection  | the motion detection function page.                                             |  |  |  |
| Parameter         |                                                                                 |  |  |  |
| Message           |                                                                                 |  |  |  |
| User alarm buffer | Select <b>Use alarm buffer</b> when you forward the image/audio of before       |  |  |  |
|                   | and after the alarm detection (pre-alarm, post-alarm). If you do not            |  |  |  |
|                   | select it, only the image of the moment of the alarm detection is               |  |  |  |
|                   | forwarded. Click <b>Alarm buffer</b> to display the Alarm buffer setting menu.  |  |  |  |
| Parameter         |                                                                                 |  |  |  |
| Message           |                                                                                 |  |  |  |

| Effective Period |                                                                                  |  |  |
|------------------|----------------------------------------------------------------------------------|--|--|
| Always           | The periodical sending is always effective.                                      |  |  |
|                  | You can specify the period when the periodical sending is effective in           |  |  |
| Schedule         | the schedule setting in the other section. Click <b>Schedule</b> and the setting |  |  |
|                  | menu for the effective period is displayed.                                      |  |  |

## Note:

**Motion Detection** works only when the Video mode is set to **MPEG4** and the **Cropping** is set to **Off**.

## 5.4.1 Setting

This page will be displayed after clicking "Advance > schedule > Setting" of the setting menu.

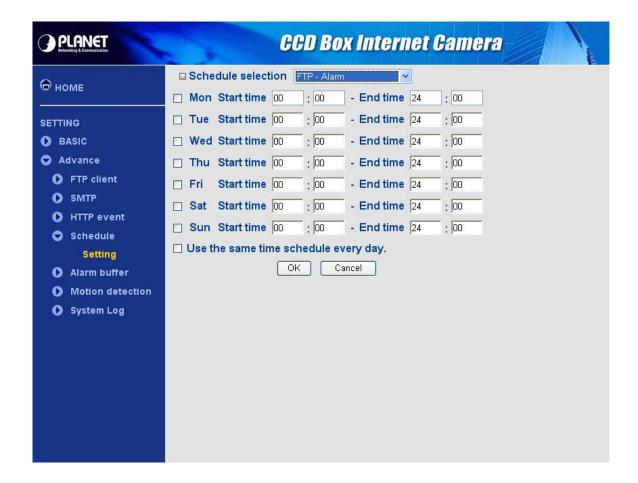

| Schedule                             |                                                                                   |  |  |  |
|--------------------------------------|-----------------------------------------------------------------------------------|--|--|--|
| Schedule selection                   | Select the list box to specify the schedule you want to set.                      |  |  |  |
|                                      | e-Mail (SMTP) – Alarm, e-Mail (SMTP) – Periodical, FTP – Alarm,                   |  |  |  |
|                                      | FTP – Periodical, Image memory – Alarm, Image memory –                            |  |  |  |
|                                      | Periodical, Alarm output – Alarm or Alarm output – Timer.                         |  |  |  |
| Mon to Sun                           | The time period on the right of the checked day is the effective period           |  |  |  |
|                                      | of the schedule.                                                                  |  |  |  |
| Start time                           | Fill the desired start time using a 24 hr clock.                                  |  |  |  |
| End time                             | Fill the desired end time using a 24 hr clock.                                    |  |  |  |
| Use the same time schedule every day | When this is checked, the <b>Start time</b> and <b>End time</b> set to <b>Mon</b> |  |  |  |
|                                      | (Monday) are applied to all days. In this case, the Start time and                |  |  |  |
|                                      | End time of the other days than Mon (Monday) cannot be input.                     |  |  |  |

## 5.5.1 Setting

This page will be displayed after clicking "Advance > Alarm buffer > Setting" of the setting menu.

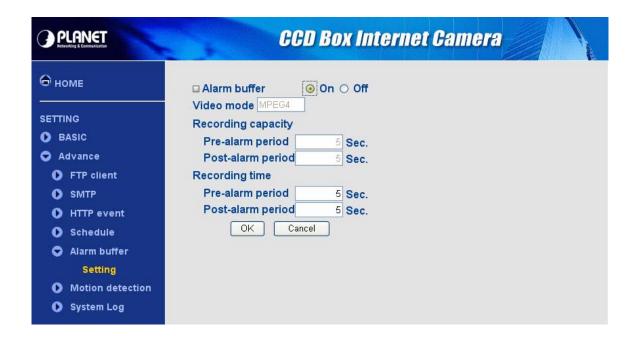

| Alarm buffer       |                                                                           |  |  |  |
|--------------------|---------------------------------------------------------------------------|--|--|--|
| On / Off           | Enable/disable the Alarm buffer function.                                 |  |  |  |
| Video mode         | Display the video mode.                                                   |  |  |  |
| Recording Capacity |                                                                           |  |  |  |
| Pre-alarm period   | Display the maximum recording capacity of image/audio before the          |  |  |  |
|                    | alarm detection.                                                          |  |  |  |
| Post-alarm period  | Display the maximum recording capacity of image/audio after the alarm     |  |  |  |
|                    | detection.                                                                |  |  |  |
| Recording time     |                                                                           |  |  |  |
| Pre-alarm period   | Type it with recording time of the image/audio before the alarm           |  |  |  |
|                    | detection.                                                                |  |  |  |
| Post-alarm period  | Type it with recording time of the image/audio after the alarm detection. |  |  |  |

### Note:

The value of Recording capacity differs depending on Image size, Bitrate (for MPEG4) and Image quality (for MPEG4 and MJPEG) in the camera setting menu.

## 5.6.1 Setting

This page will be displayed after clicking "Advance > Motion detection > Setting" of the setting menu. It allows you to set detection areas.

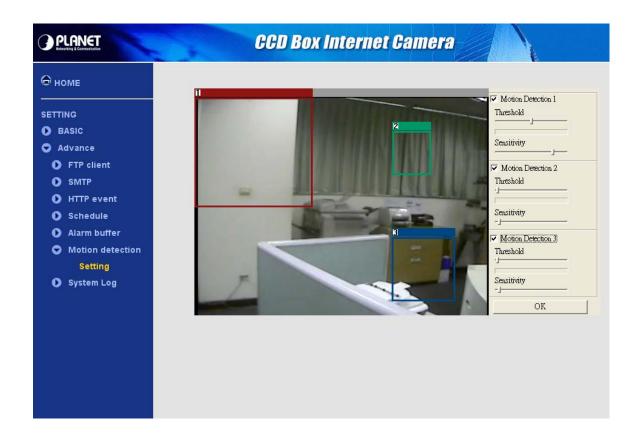

| Motion Detection |                                                                               |  |  |
|------------------|-------------------------------------------------------------------------------|--|--|
| Area Screen      | You can set the full screen or areas of the video image to be examined.       |  |  |
| Threshold        | You can use the tool bar to set up-limit value. When detecting zone signals   |  |  |
|                  | are over setting value, it would carry on assigned work.                      |  |  |
| Sensitivity      | You can use the tool bar to set down-limit value. When detecting zone signals |  |  |
|                  | are over setting value, it would carry on assigned work.                      |  |  |

### Note:

Be careful! Motion Detection function don't work with Patrol function at same time.

## 5.7.1 Setting

This page will be displayed after clicking "Advance > System Log > Setting" of the setting menu. It allows users to review any changes and events.

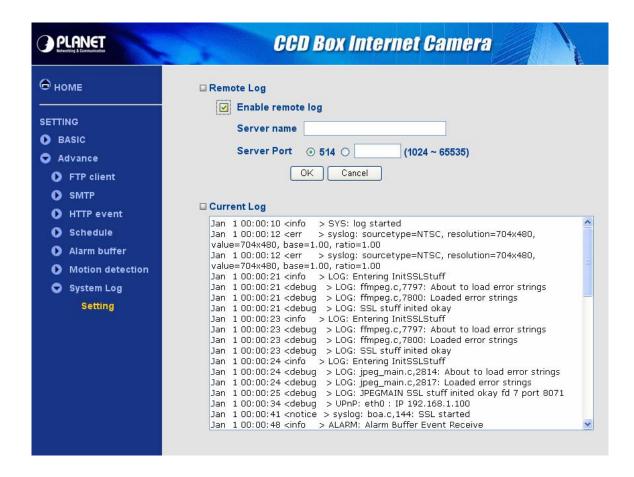

| Remote Log        |                                                                |  |  |  |
|-------------------|----------------------------------------------------------------|--|--|--|
| Enable remote log | Check the box to enable the remote log function.               |  |  |  |
| Server Name       | Enter the address of the remote log server.                    |  |  |  |
|                   | This sets the port number for remote log.                      |  |  |  |
| Server Port       | You can connect with default port 514 or enter the port number |  |  |  |
|                   | (1024~65535) in the field provided.                            |  |  |  |
| Current Log       |                                                                |  |  |  |
| System log window | This is a log of system activity.                              |  |  |  |

## Appendix A --- Enable ActiveX options on your PC

Your Internet Explorer security settings must allow for the web page to work correctly. To use the IP camera, user must setup his IE browser as follows:

From your IE browser → "Tools" → "Internet Options..." → "Security" → "Custom Level...", please setup your "Settings" as follow.

Enable the 3 options as below,

- Download the signed ActiveX controls
- Download the unsigned ActiveX controls
- Initialize and script the ActiveX controls not masked as safe to Prompt

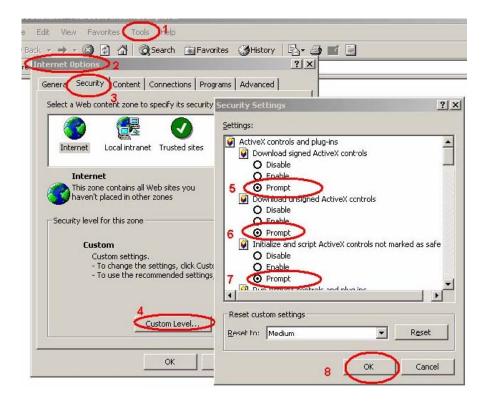

By now, you have finished your entire PC configuration.

# Appendix B --- Bandwidth Estimation

The frame rate of video transmitted from the IP camera depends on connection bandwidth between client and server, video resolution, codec type, and quality setting of server. Here is a guideline to help you roughly estimate the bandwidth requirements for your IP camera.

The required bandwidth depends on content of video source. The slow motion video will produce smaller bit rate generally and fast motion will produce higher bit rate vice versa. Actual results generated by the IP camera may be varying.

MPEG4 @ 30fps / kbps

| Quality   | 704*480 | 352*240 | 176*120 |
|-----------|---------|---------|---------|
| Excellent | 2000    | 800     | 200     |
| Detailed  | 850     | 250     | 80      |
| Good      | 450     | 150     | 60      |
| Standard  | 350     | 110     | 50      |
| Medium    | 250     | 90      | 40      |

#### Note:

Audio streaming also takes bandwidth around 5 kbps to 64kbps. Most xDSL/Cable modem upload speeds may not even reach up to 128 kbps. Thus, you may not be able to receive any video while streaming audio on a 128 kbps or lower connection. Even though the upload speed is more than 128kbps, for optimal video performance, disabling audio streaming will get better video performance.

## Appendix C --- Mobile phone viewing

To use IP cameras via mobile phones, please make sure your RTSP is set to "ON" (Default is "ON"). To change the settings of IP cameras, please refer to the "General of Camera Settings" for details.

## **3G Mobile Phone viewing**

For 3G mobile phone viewing, type "rtsp://<IP>:<PORT>/video.3gp" into your 3G web browser. <IP> is the IP address of your IP camera, <PORT> is the RTSP port of your IP camera (Default value is 8554).

Example: rtsp://100.10.10.1:8554/video.3gp

#### Note:

You can also use RTSP clients (RealPlayer, MPlayer, Windows Media Player, Quicktime...etc.) to view RTSP streaming, just type in "rtsp://<IP>:<PORT>/video.3gp" as the Player's URL.

## 2.5G Mobile Phone viewing

For 2.5G mobile phone viewing, type "**<IP>/mobile.wml**" into your 2.5G web browser. **<IP>** is the IP address of your IP camera.